# **[DH-PFM 802.11ac Wireless Device](https://www.ultramaster.ro/supraveghere-video.html)  Quick Config Manual**

**V1.0.0**

**Zhejiang Dahua Vision Technology Co., LTD**

## **Important Safeguards and Warnings**

Please read the following safeguards and warnings carefully before using the product in order to avoid damages and losses.

## **Attentions:**

- Do not expose the device to lampblack, steam or dust. Otherwise it may cause fire or electric shock.
- Do not install the device at position exposed to sunlight or in high temperature. Temperature rise in device may cause fire.
- Do not expose the device to humid environment. Otherwise it may cause fire.
- The device must be installed on solid and flat surface in order to guarantee safety under load and earthquake. Otherwise, it may cause device to fall off or turnover.
- Do not place the device on carpet or quilt.
- Do not block air vent of the device or ventilation around the device. Otherwise, temperature in device will rise and may cause fire.
- Do not place any object on the device.
- Do not disassemble the device without professional instruction.

## **Warning:**

- Please use battery properly to avoid fire, explosion and other dangers.
- Please replace used battery with battery of the same type.
- Do not use power line other than the one specified. Please use it properly. Otherwise, it may cause fire or electric shock.

## **Special Announcement:**

- This manual is for reference only.
- All the designs and software here are subject to change without prior written notice.
- All trademarks and registered trademarks are the properties of their respective owners.
- If there is any uncertainty or controversy, please refer to the final explanation of us.
- Please visit our website for more information.

## **Table of Contents**

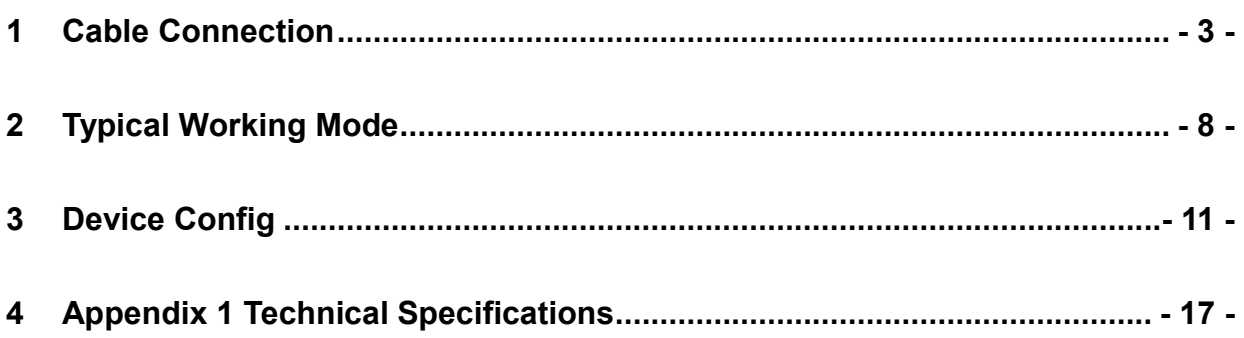

## <span id="page-3-0"></span>**1 Cable Connection**

Please refer to Figure 1-1 for the connection of DH-PFM880E.

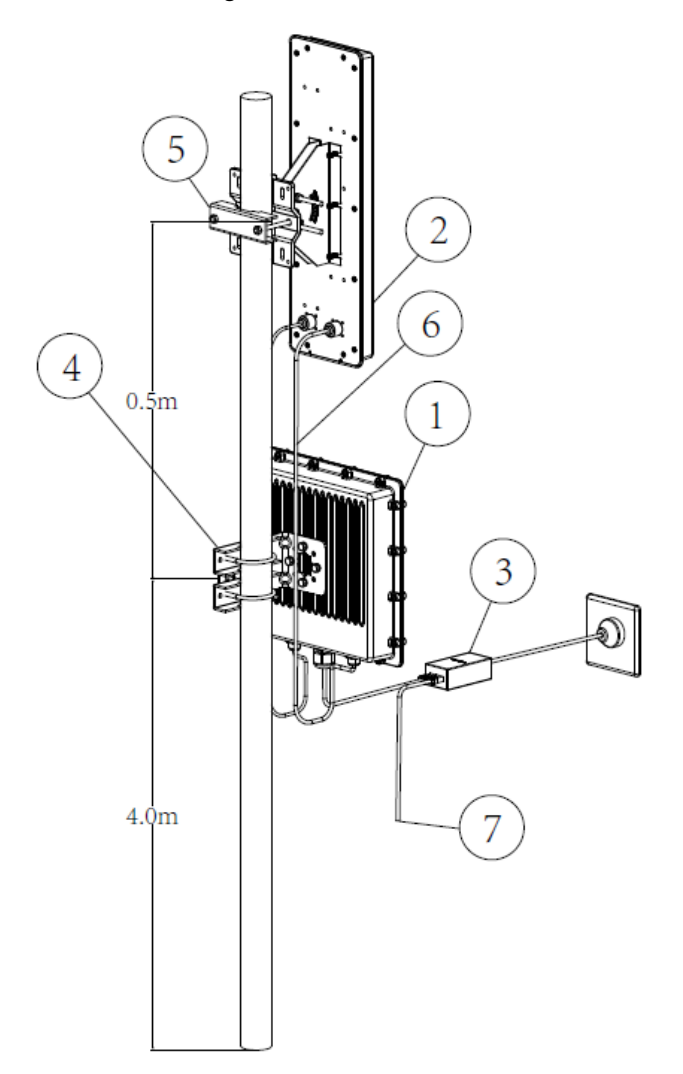

1.DH-PFM880E wireless equipment

- 
- 
- 
- 
- 1.DH-PFM880E wireless equipment<br>2.Antenna<br>3.POE power supply<br>4.Brackets of equipment<br>5.Brackets of antenna<br>6.Feeder. Used for connecting equipment and antenna<br>7.Network interface of POE power supply. Used for connecting PC

#### Note:

The recommended installation height is 4m without barrier between two points.<br>The actual installation height is determined by the installation environment.

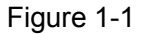

Please refer to Figure 1-2 for the connection of DH-PFM886-10.

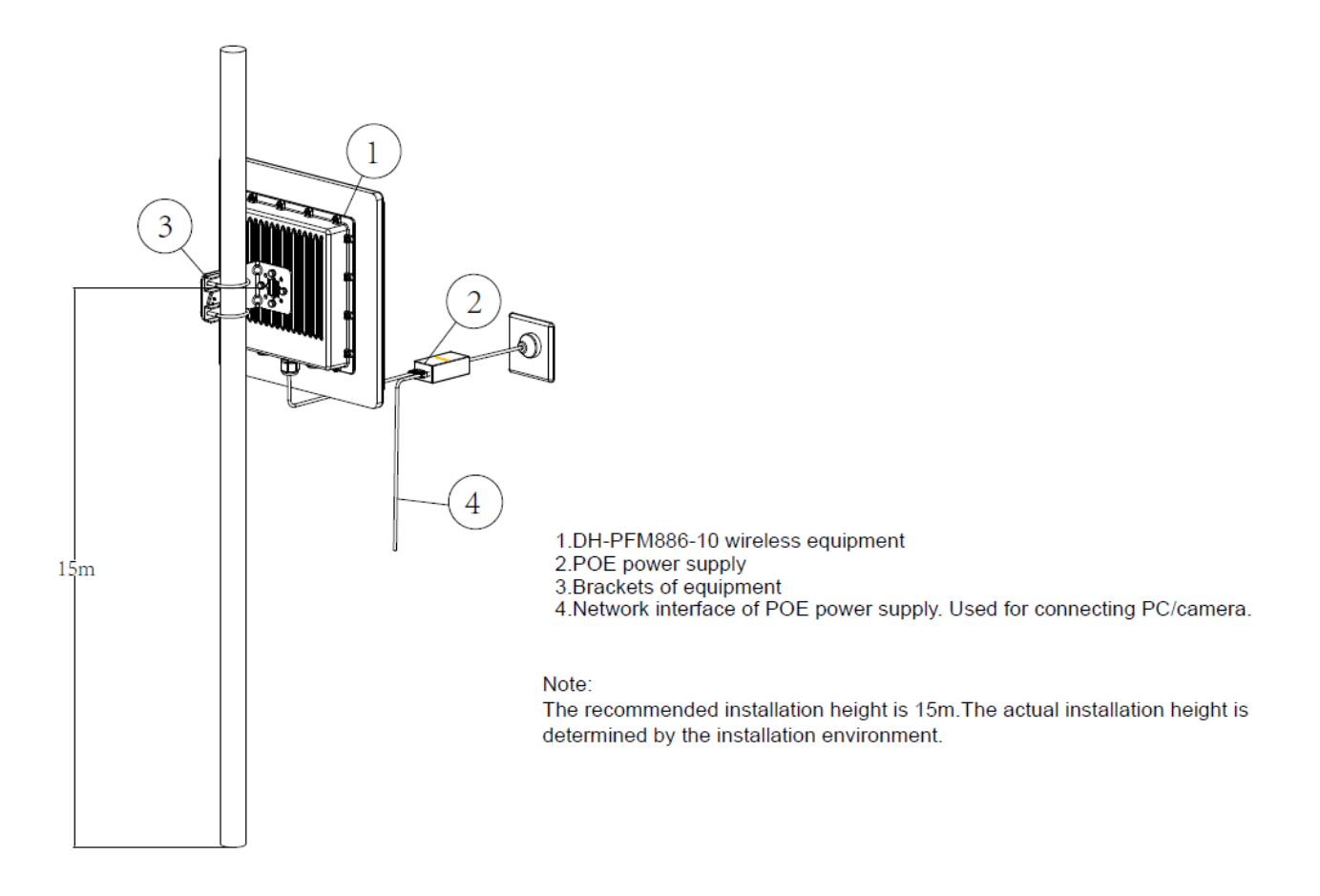

Figure 1-2

Please refer to Figure 1-3 for the connection of PFM886-20.

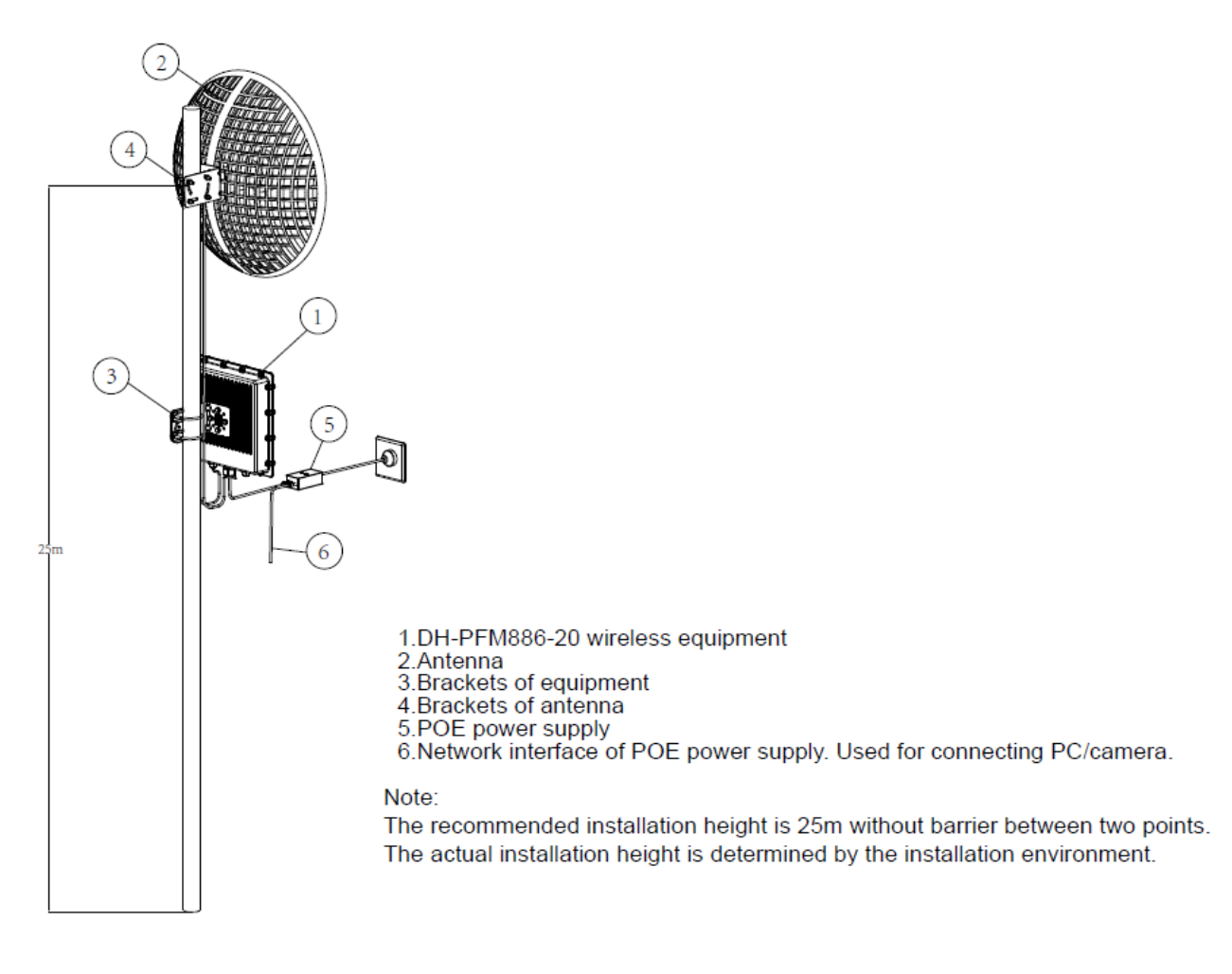

Figure 1-3

Please refer to Figure 1-4 for the connection of DH-PFM880-M.

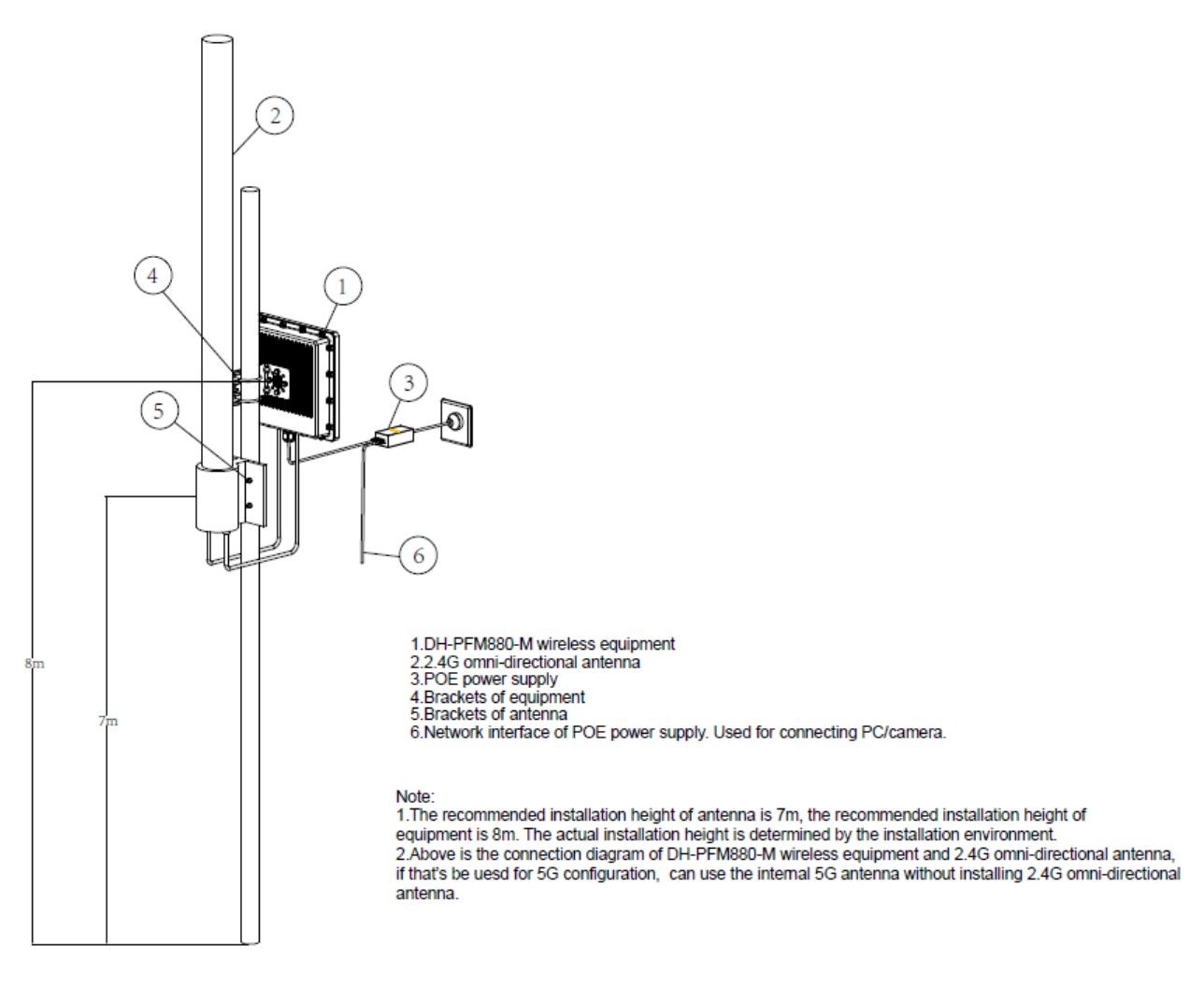

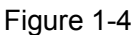

Please refer to Figure 1-5 for the connection of DH-PFM880-A.

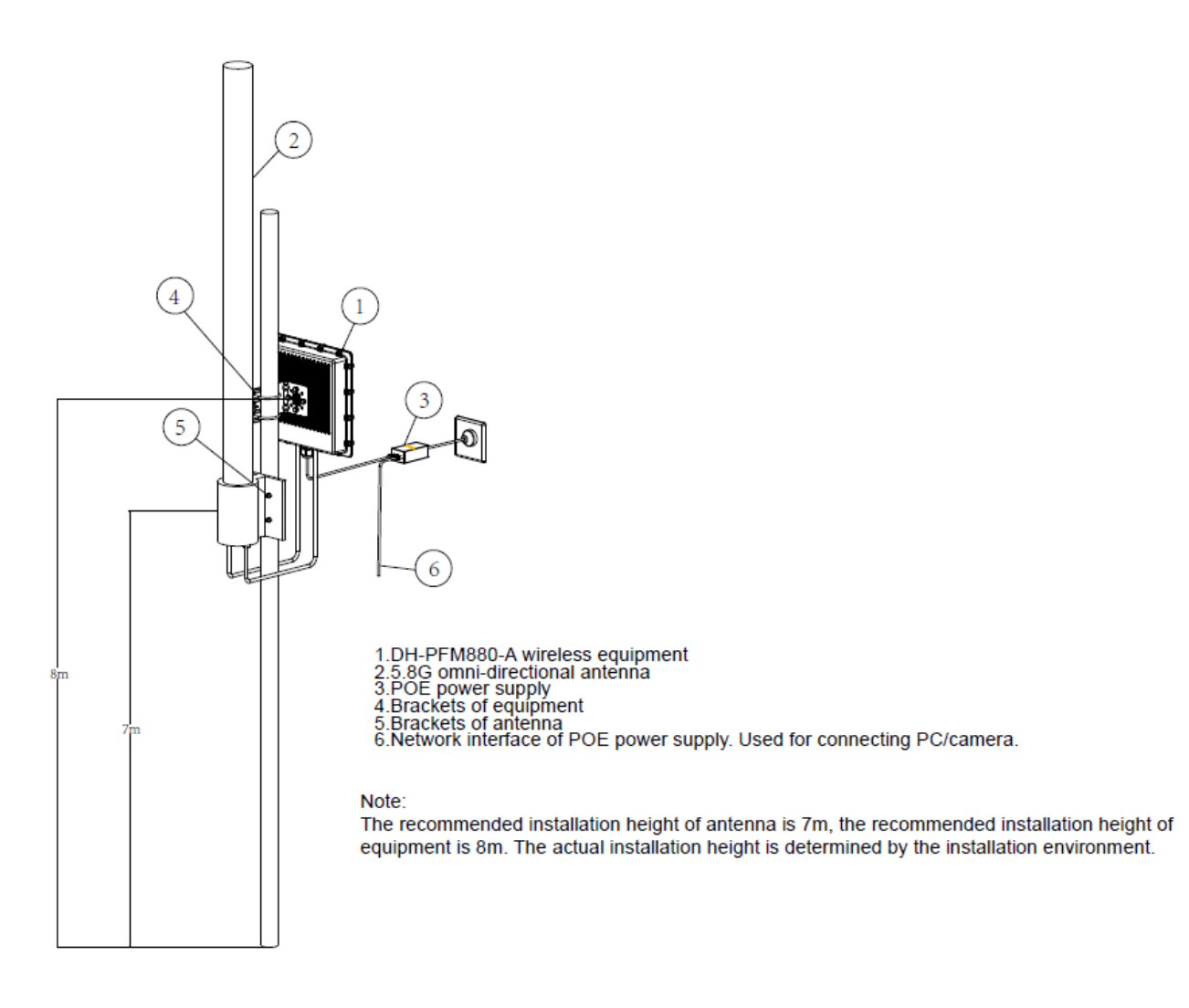

### Figure 1-5

#### Please refer to sheet 1-1 for more details about the port.

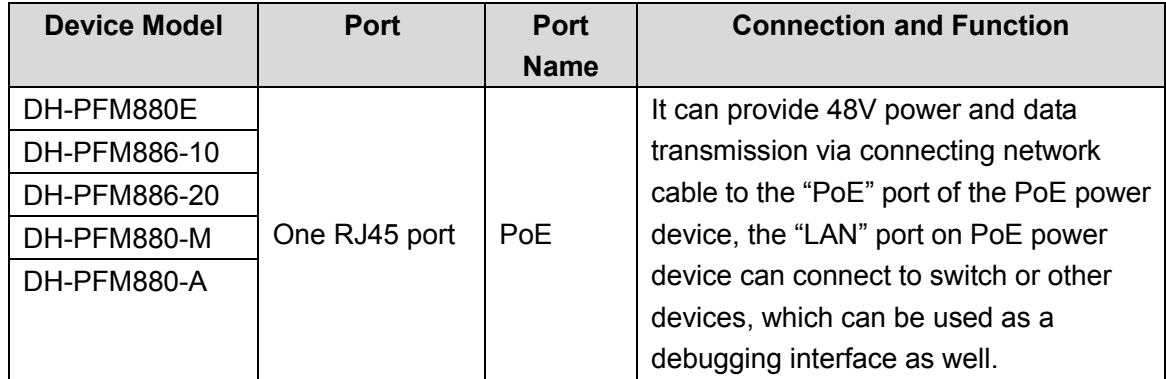

Sheet 1-1

# <span id="page-8-0"></span>**2 Typical Working Mode**

The typical working mode of DH-PFM88X series product includes PTP, PTMP and wireless coverage.

### **PTP**

Please refer to Figure 2-1 and Figure 2-2 for the working mode of PTP.

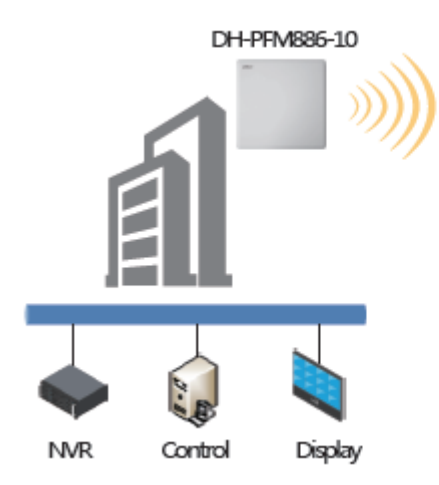

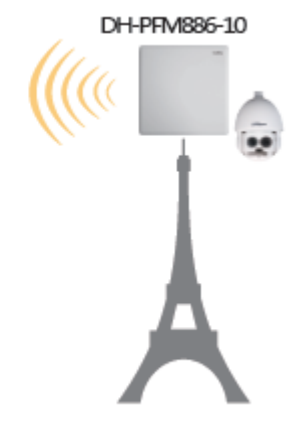

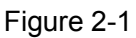

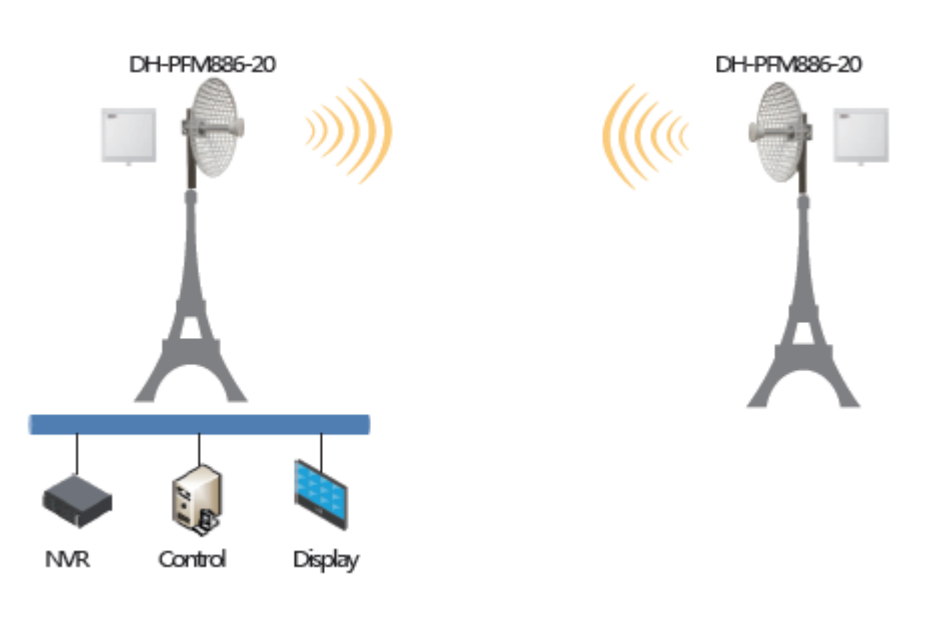

Figure 2-2

#### **PTMP**

Please refer to Figure 2-3 for the working mode of PTMP.

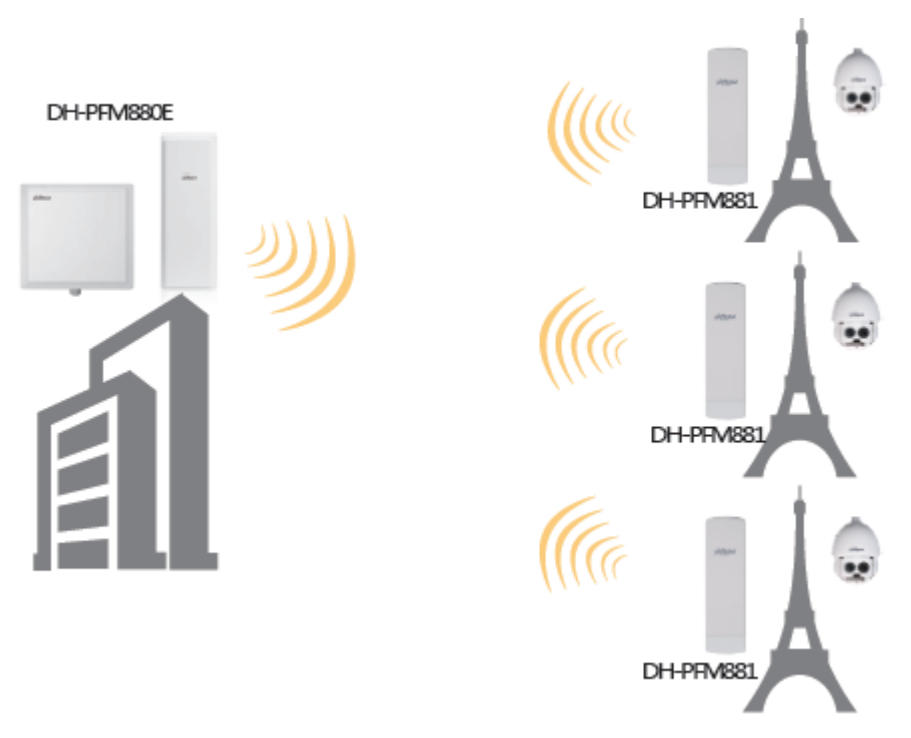

Figure 2-3

### **Coverage**

Please refer to Figure 2-4 for the working mode of Coverage.

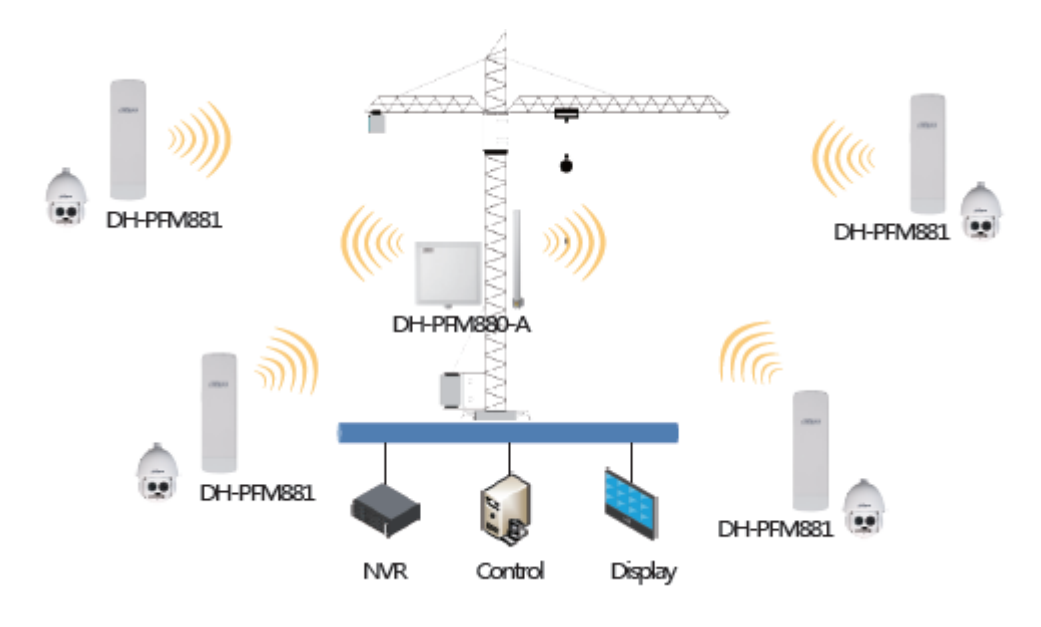

Figure 2-4

**Coverage & Transfer Back** 

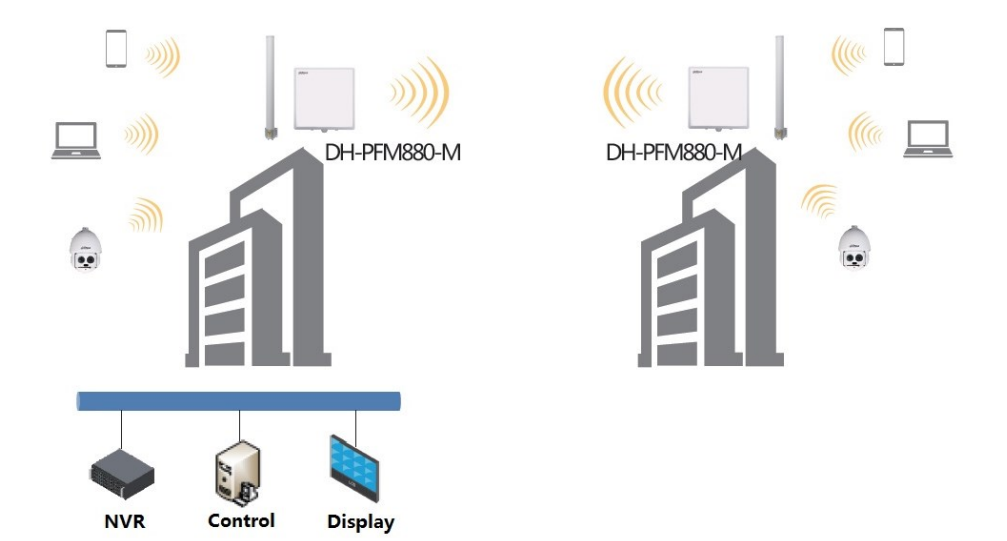

Figure 2-5

# <span id="page-11-0"></span>**3 Device Config**

#### **Precondition**

Please refer to the cable connection figures to connect the device to mainframe and power it on.

#### **Operation Steps**

Step 1

Configure the static IP address of mainframe IP address "192.168.1.x" network segment (such as 192.168.1.180).

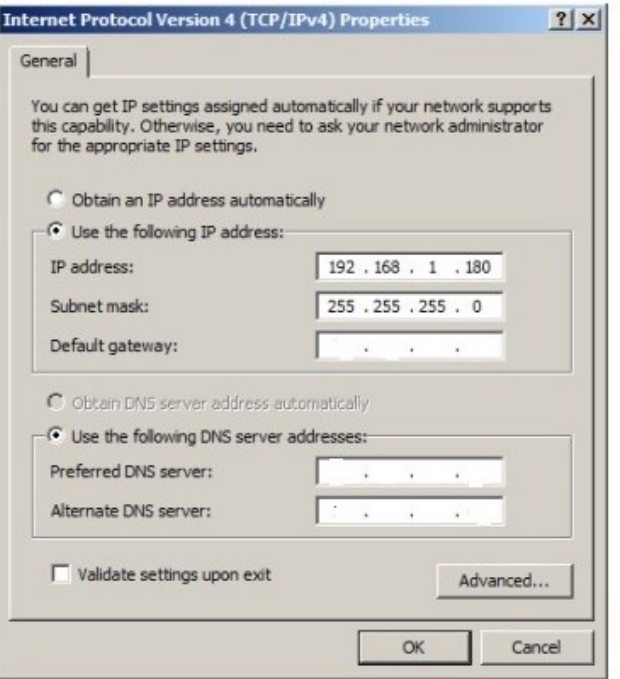

Figure 3-1

#### Step 2

Input the default IP address 192.168.1.36 of DH-PFM88X (such as DH-PFM886-10) into the browser, and the system will display the login interface which is shown in Figure 3-2.

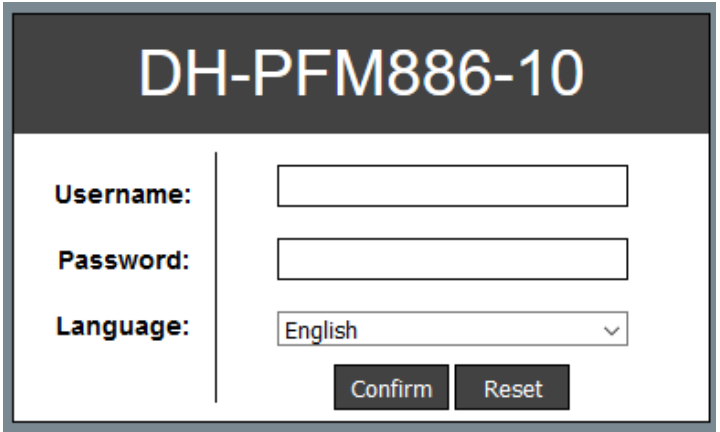

Figure 3-2

Step 3

Input username and password (both are admin by default), click "Confirm". The system will display the status interface of DH-PFM88X, which includes working status, current settings and software version etc.

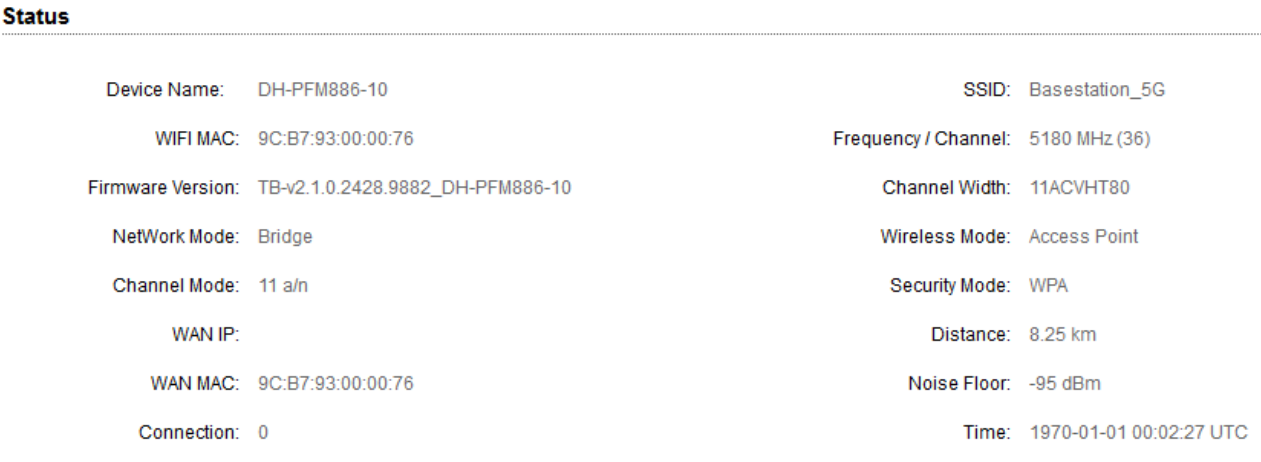

**Monitor** Throughput | Routes Table | Bridge Table | ARP Table | Station Information | Syslog

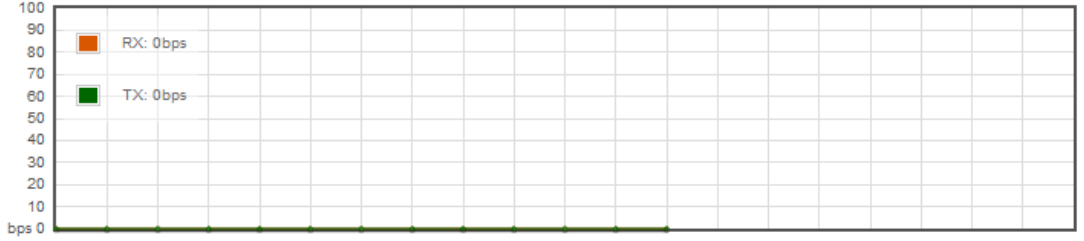

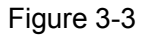

#### Step 4

Click "Setting Wizard". The wizard can help the users to configure the device quickly, such as network config, wireless mode etc. You can also enter the detailed config interface via clicking the interface menu, here it will display the basic network parameter config. The default config of the device is "Bridge Mode", and the IP address of LAN is "192.168.1.36".

#### **Note:**

The device IP is unique in the same LAN, please modify the device LAN IP to make sure there is no IP conflict in the same LAN.

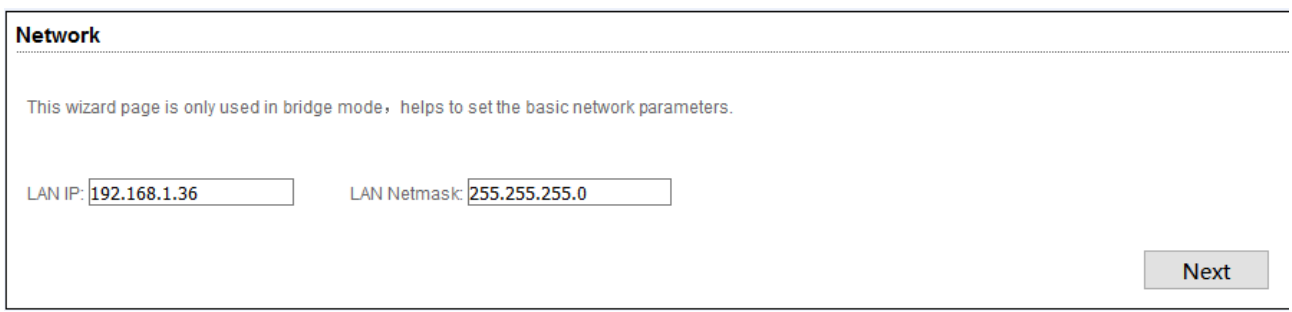

Figure 3-4

#### Step 5

Click "Next" to display the basic wireless parameter config and wireless encryption option.

The two most common wireless mode of DH-PFM88X are "Client" and "Access Point". The access point of LAN has to be in accordance with the wireless encryption option, network name option and password option of the client of wireless device in the same LAN.

#### **Note:**

- "Client" mode, generally it is considered as client mode if it connects to the camera device.
- "Access Point", generally DH-PFM88X device in LAN is set as access point mode, uplink to the monitoring room.
- Please be noted that it has to set different frequencies for different access point devices when there are several access points in the same area.

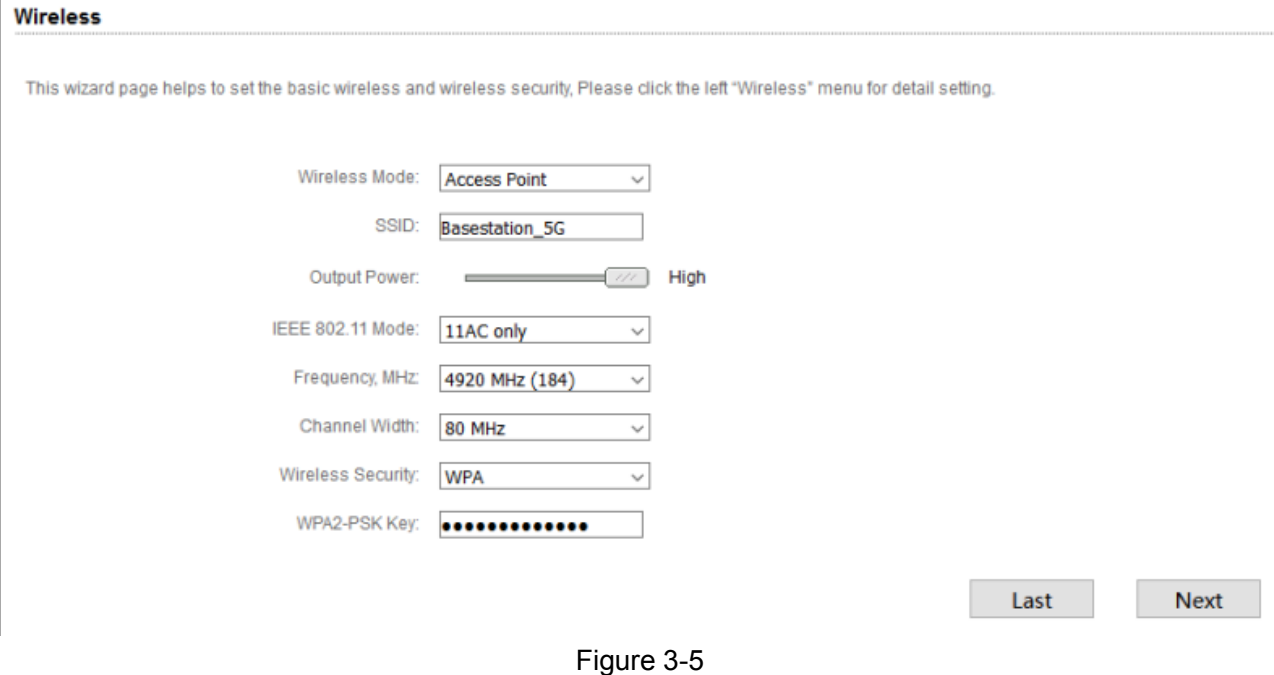

#### Step 6

Click "Next" and it will display the page of "Setting Wizard-Finish".

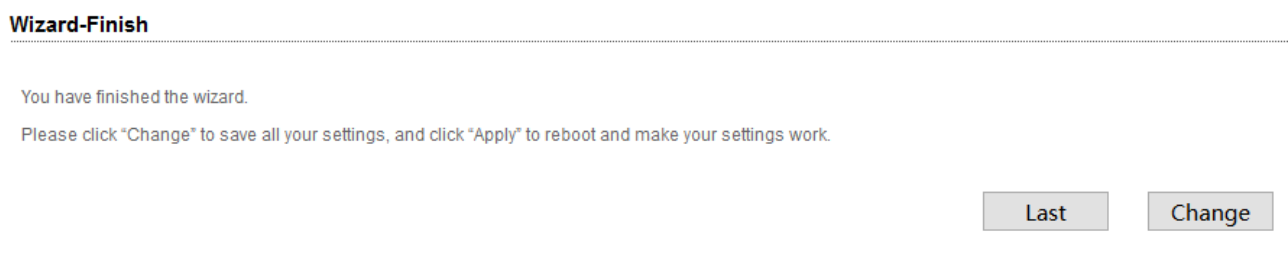

#### Figure 3-6

#### Step 7

Click "Change" button to save all the settings, then click "Apply" button to make yours settings valid. Besides, you can click "Last" to modify the previous settings.

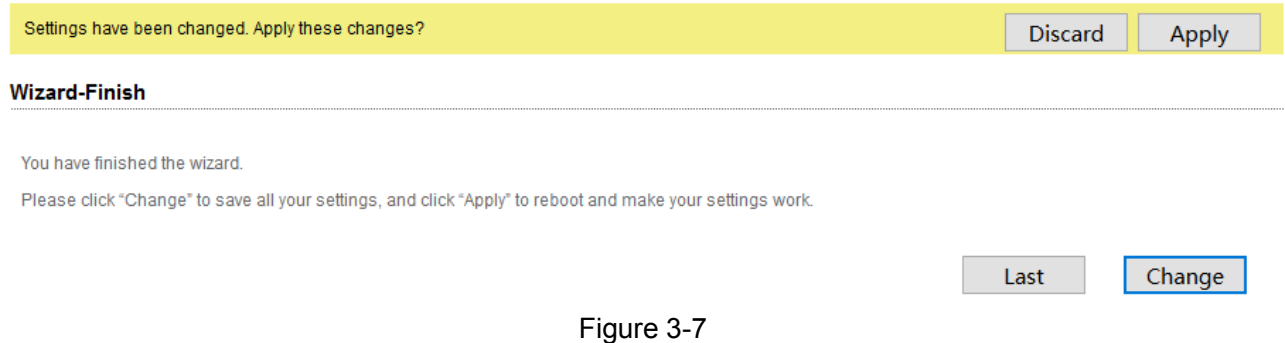

#### Step 8

When the wireless mode is selected as "Station", it is advised to enable the frequency limit function of the client to make it quickly get to the access point. Please refer to the following figure after the frequency is enabled.

Wireless

This wizard page helps to set the basic wireless and wireless security, Please click the left "Wireless" menu for detail setting.

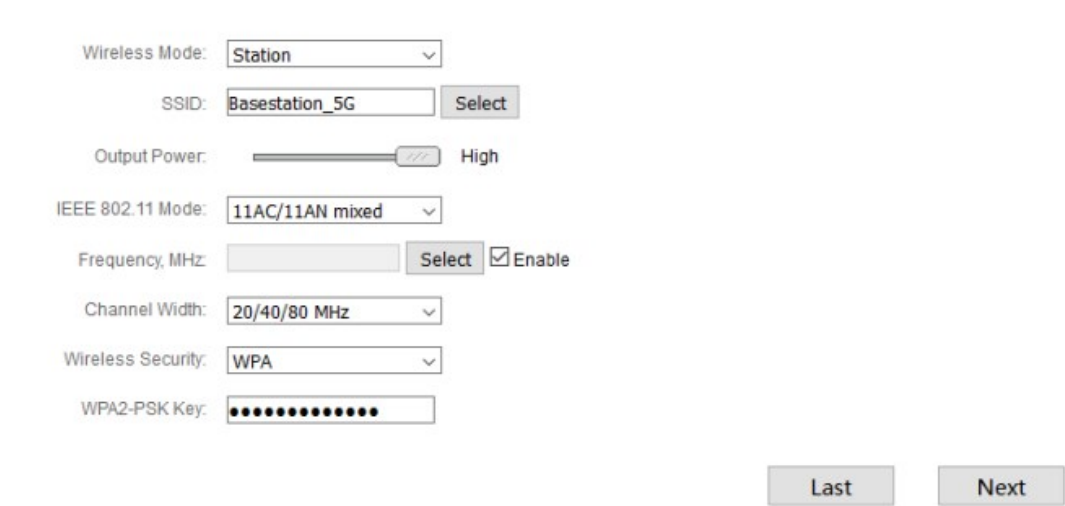

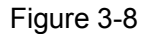

### Step 9

Click "Select" and it will display the following frequencies for you to select. The frequency range depends on the option of country code. Please click the "Select" below after it is confirmed.

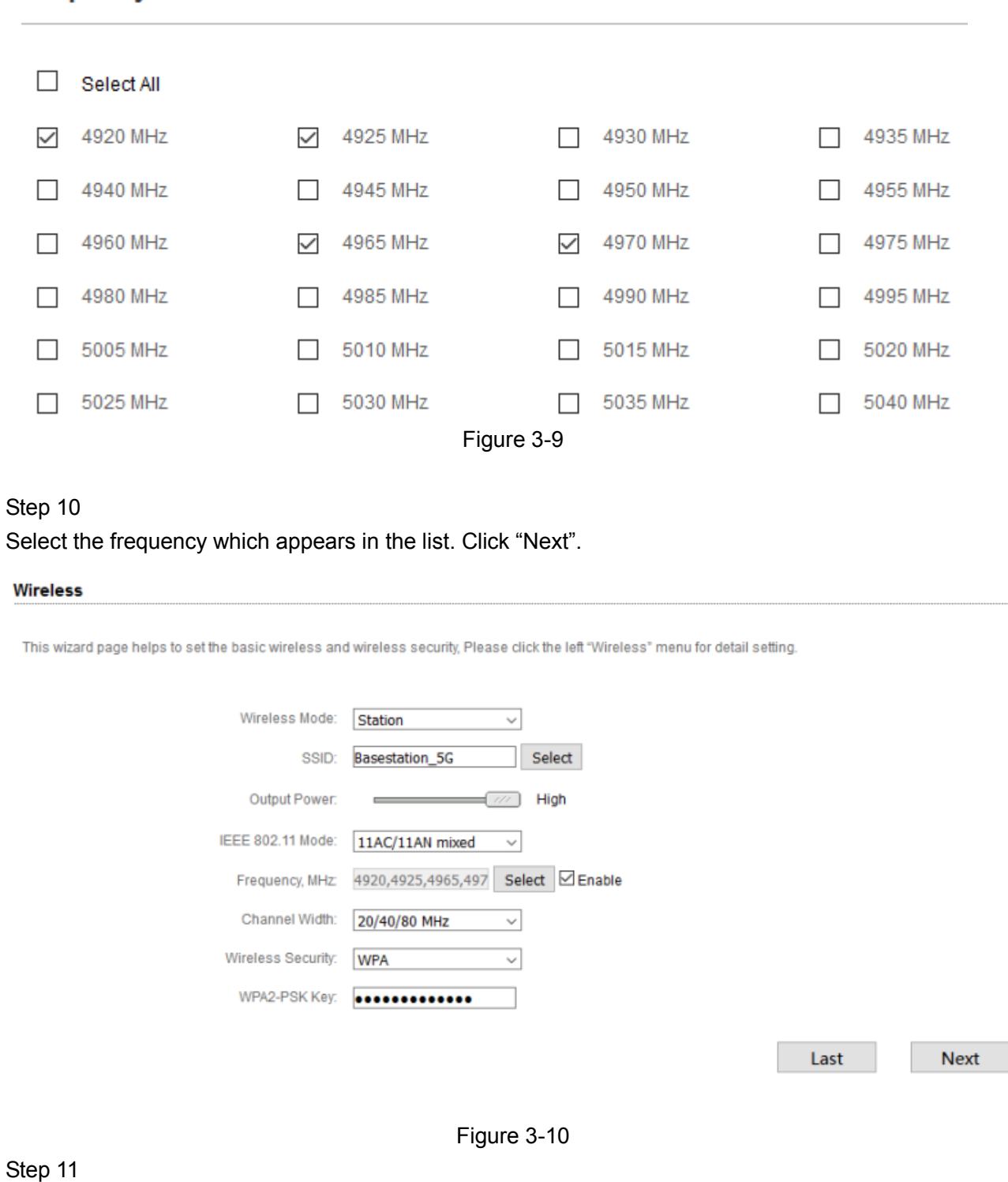

### **Frequency Scan List**

Save the settings and apply.

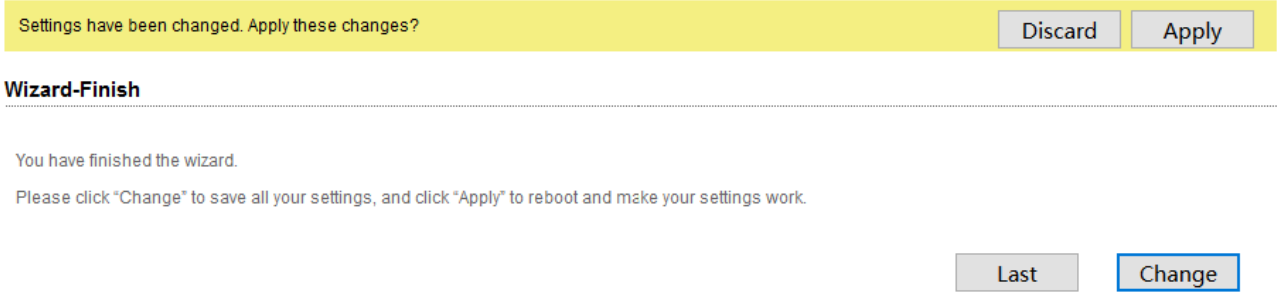

Figure 3-11

# <span id="page-17-0"></span>**4 Appendix 1 Technical Specifications**

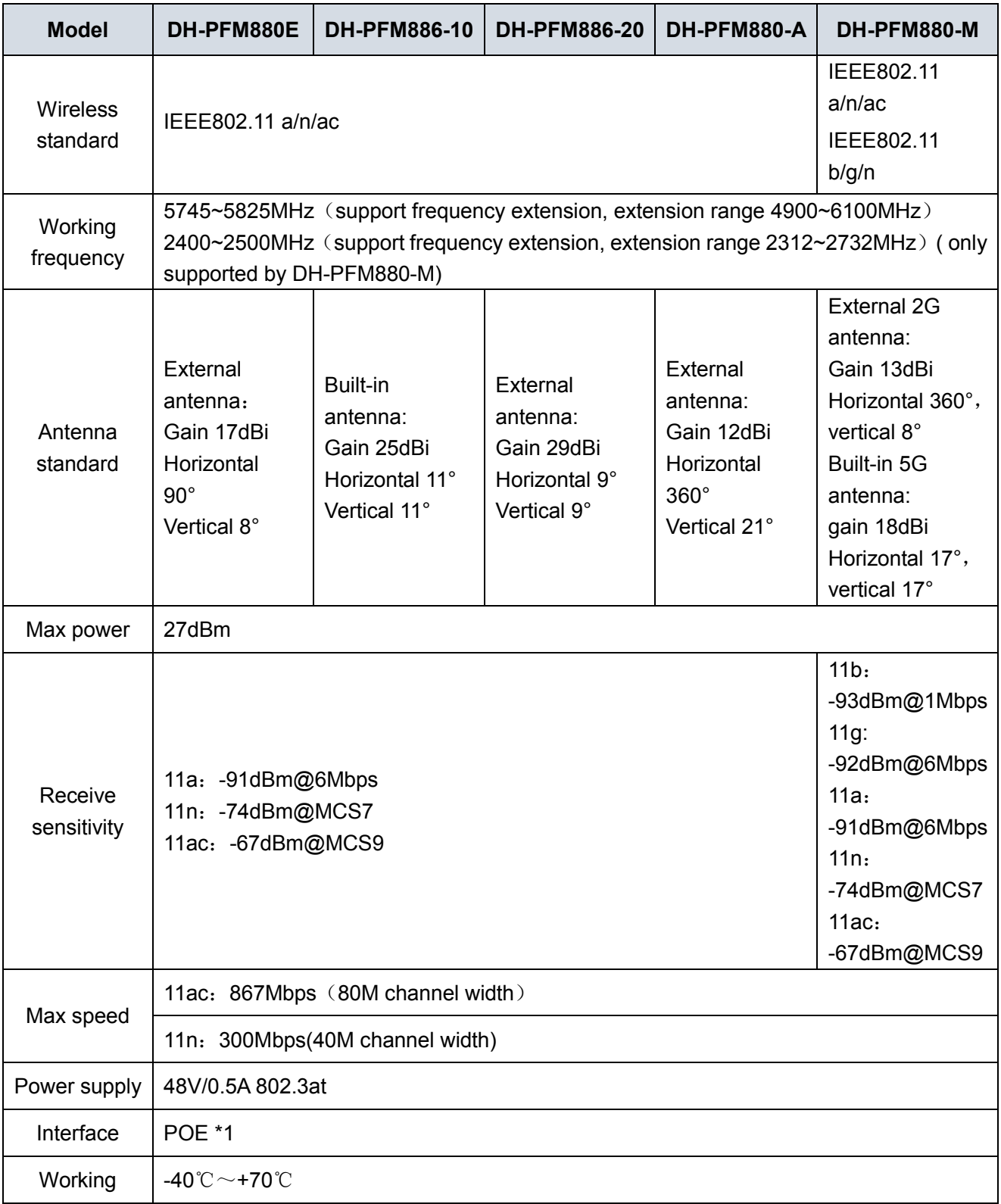

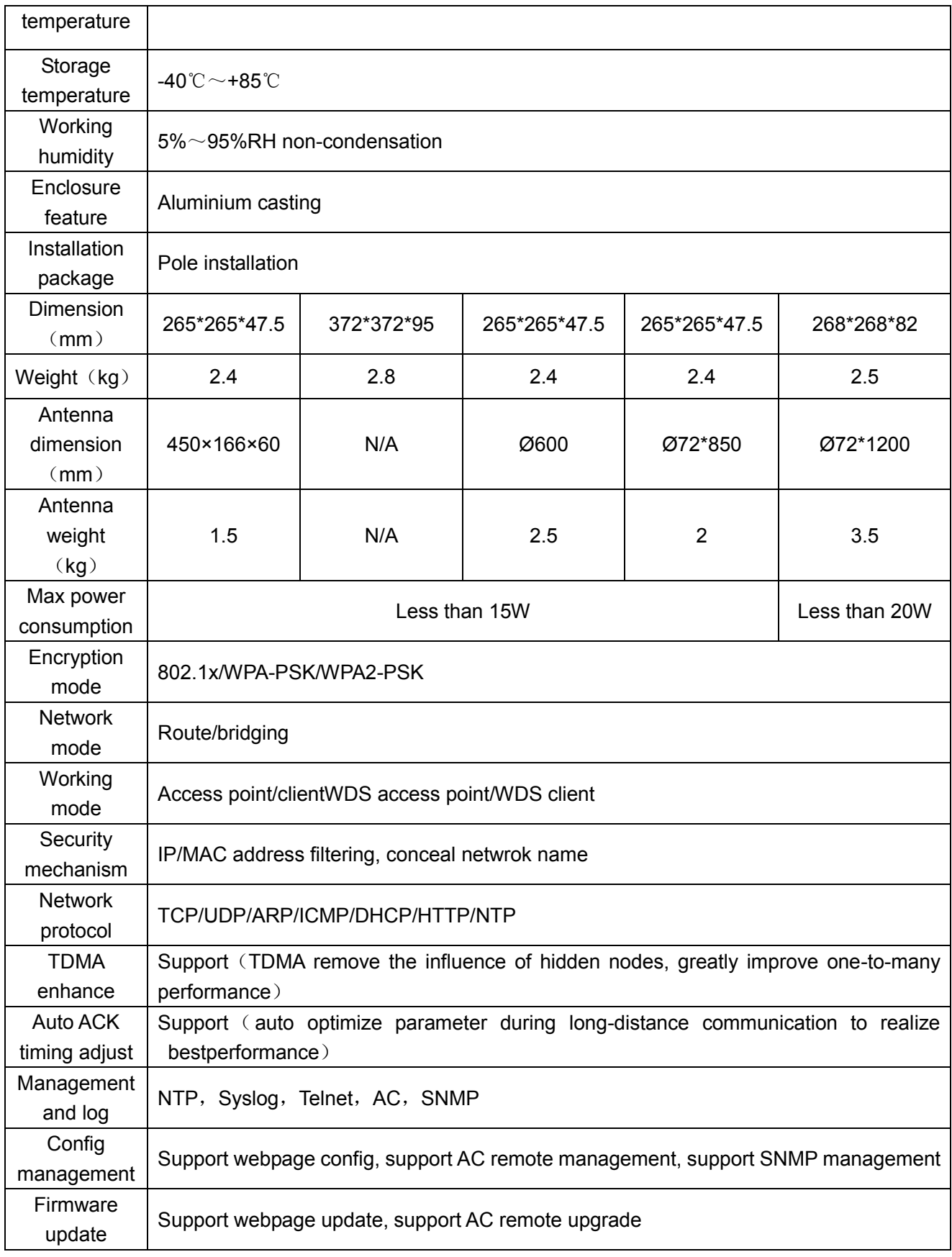

#### **Note**

- **This user's manual is for reference only.**
- **Slight difference may be found in user interface.**
- **All the designs and software here are subject to change without prior written notice.**
- **[All trademarks and registered trademarks are the properties of their respective owners.](http://www.affordablelaundry.com/all-trademarks-and-registered-trademarks-are-the-property-of-their-respective-owners)**
- **If there is any uncertainty or controversy, please refer to the final explanation of us.**
- **Please visit our website for more information.**

## **alhua**

**Dahua Technology CO., LTD.** Address: No.1199 Bin'an Road, Binjiang District, Hangzhou, PRC. Postcode: 310053 Tel: +86-571-87688883 Fax: +86-571-87688815 Email:overseas@dahuatech.com Website: www.dahuasecurity.com